# Automated Export to Design Room ONE

Manually exporting an RSAD model to Design Room ONE is not practical if the model changes frequently, and you want to ensure that the latest version is always available on the Design Room ONE server. In this case you should set-up a scheme where the model is automatically exported. For example, you can choose to export the model once per day, or based on a notification from the SCM system (so that an export takes place as soon as a new version of the model is committed to the SCM system).

In this article we describe how to set-up automatic export to Design Room ONE in an environment where Git is used as SCM system, and Jenkins is used for build automation. We use the EGit integration in RSAD so that developers can push their model changes to Git from within RSAD. A few seconds later, an updated version of the model will be available on the Design Room ONE server.

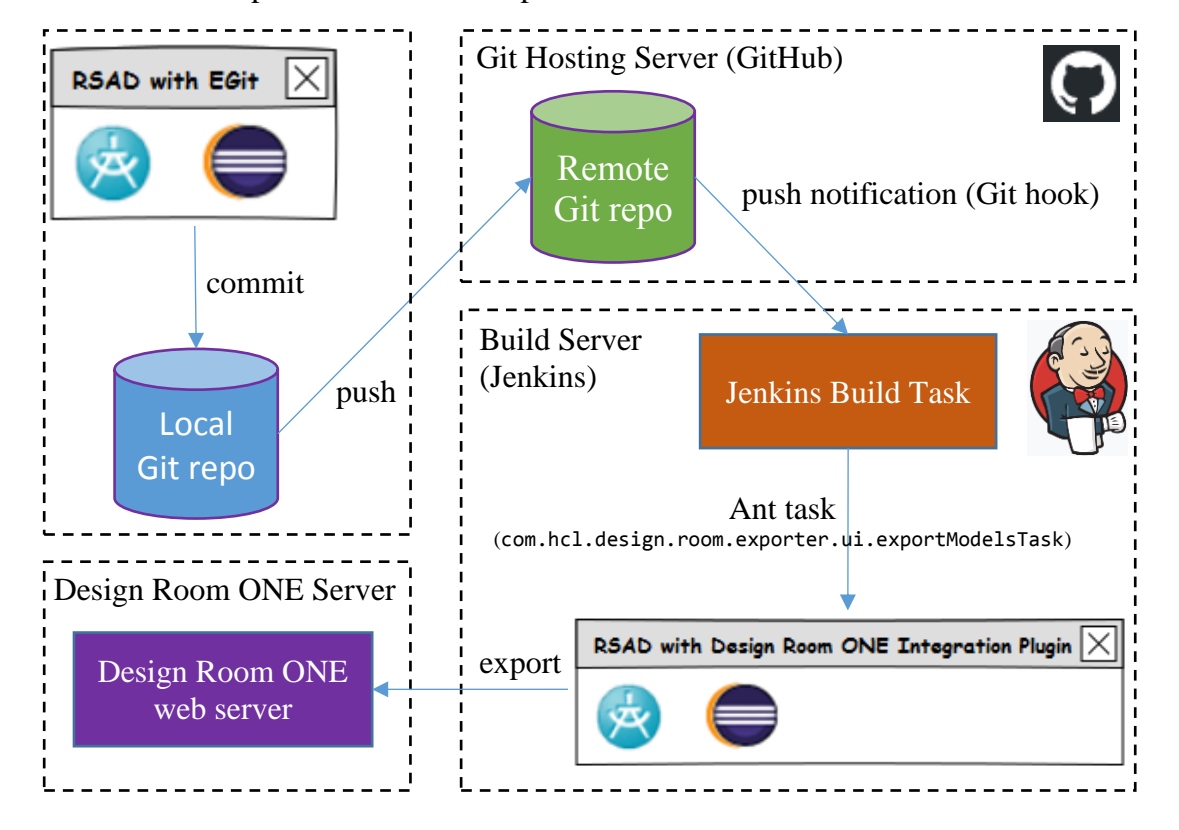

What we will set-up is illustrated in the picture below:

## Contents

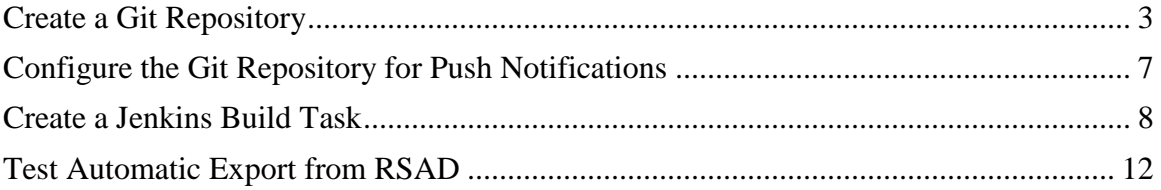

## <span id="page-2-0"></span>Create a Git Repository

If you don't already store your models in Git, the first step is to create a Git repository for your model. Here we assume usage of GitHub, the popular web-based Git repository provider. However, any Git repository can of course be used.

- 1. In the Project Explorer right-click on the model projects that you want to store in Git. Perform the command *Team – Share Project*.
- 2. Select **Git** in the Share Project dialog that appears.

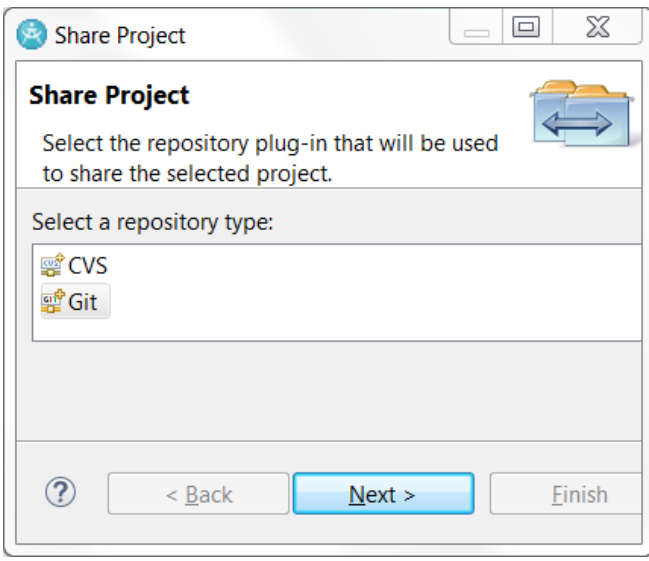

3. In the Configure Git Repository dialog press the **Create** button to specify a folder where to store the local Git repository on your computer. Make sure that all projects that you want to store in the Git repository are marked in the list at the bottom of the dialog. Then press **Finish**.

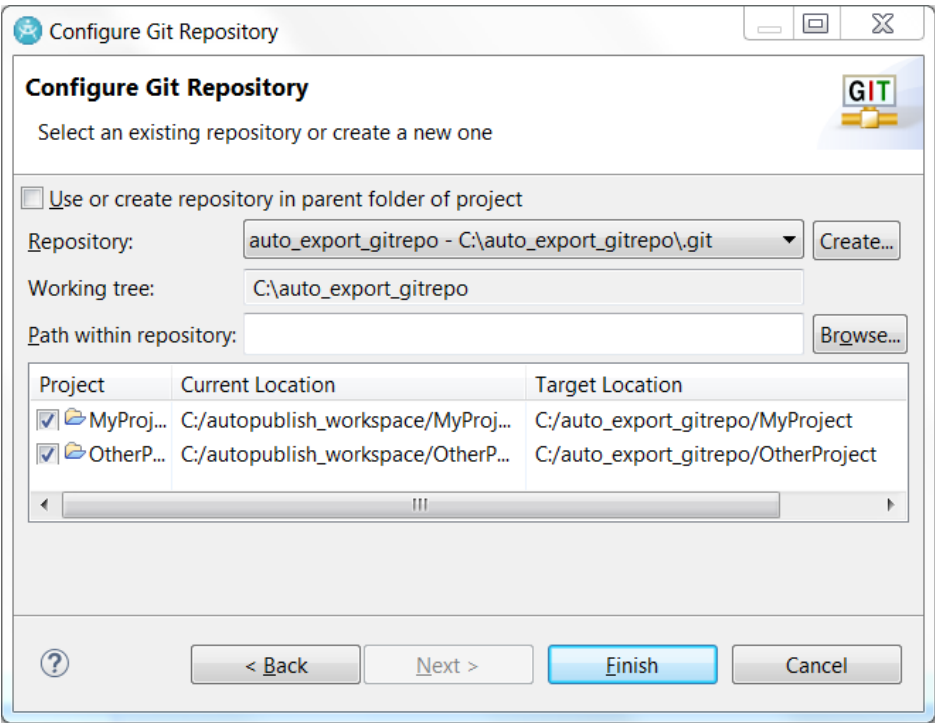

4. Switch to the Git perspective and locate your newly created Git repository in the **Git Repositories** view. We now need to connect this local Git repository to a remote Git repository at GitHub. Right-click on the **Remotes** node and do **Create Remote**.

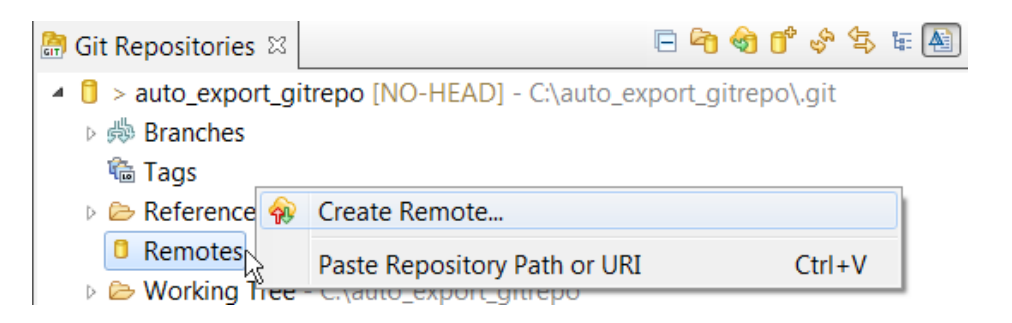

5. Give a name to the Remote (the default name "origin" is fine). Then press **OK** to configure how to push changes from your local Git repository to the remote Git repository. In the Configure Push dialog enter the URI of your GitHub repository.

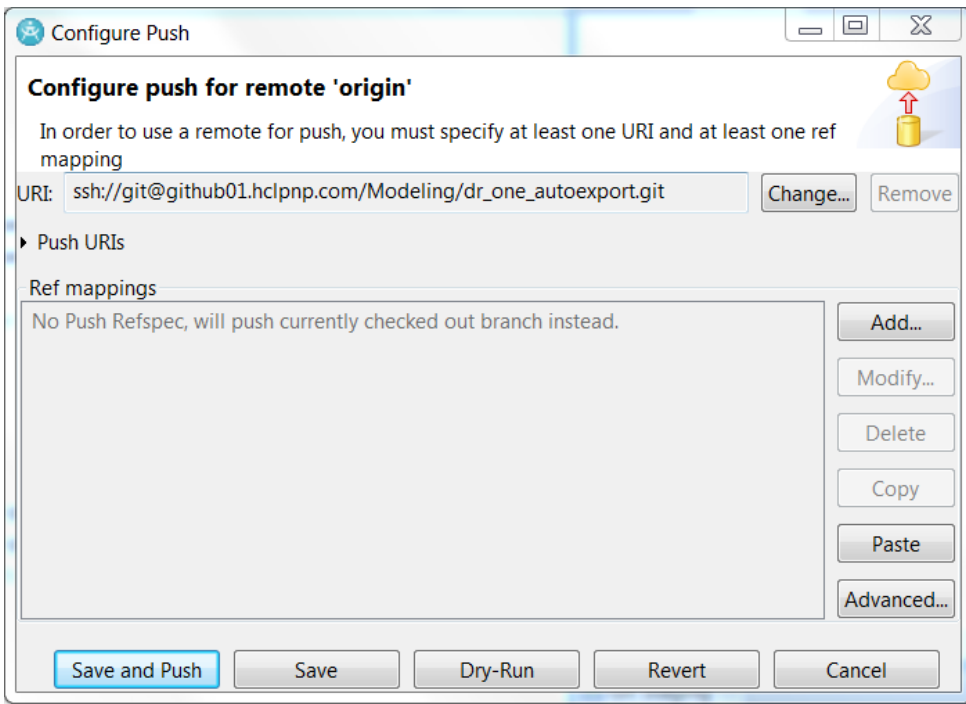

Press **Save** to close the dialog.

6. Now configure how to fetch changes from the remote Git repository to your local Git repository. Right-click on the Remote node in the Git Repositories view and run the **Configure Fetch** command.

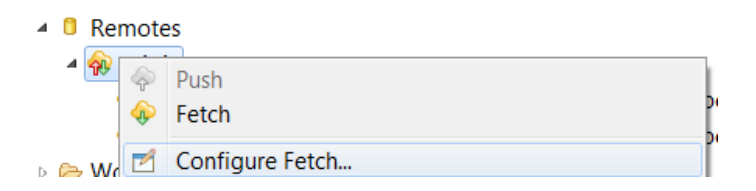

Add a Ref mapping and specify the name of the branch in the remote repository from where you want to fetch changes.

Now you have configured your local Git repository so that you can use the **Push**, **Fetch** and **Pull** commands from the context menu to push changes from the local to the remote Git repository, and to fetch or pull changes in the opposite direction.

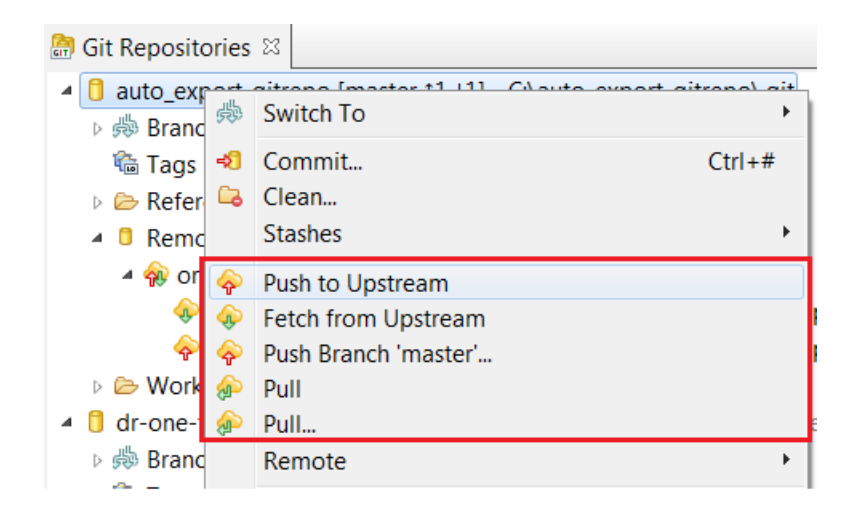

7. The first change to push to the remote repository is the initial set of files in your model projects. First stage the files from the Git Staging view by dragging all unstaged files into the **Staged Changes** area. Then write a commit message and press the **Commit and Push** button.

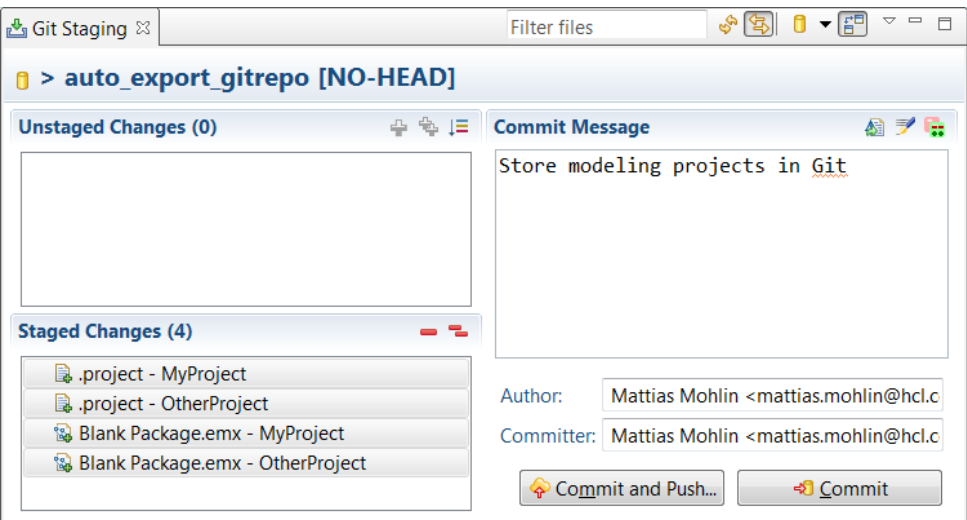

If the push fails, you may first have to pull changes from the remote Git repository that you don't yet have in your local Git repository.

After a successful push you should be able to see your changes on GitHub:

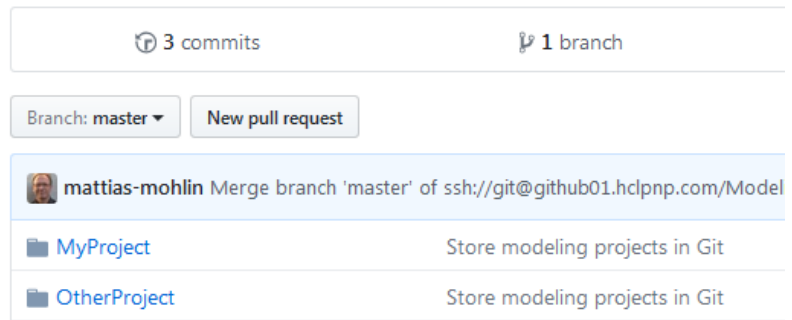

## <span id="page-6-0"></span>Configure the Git Repository for Push Notifications

The next step is to configure the GitHub repository so that it sends a notification each time a new commit is pushed to it. We will use this notification to trigger a build task in Jenkins which can perform the export to Design Room ONE.

8. Go to your GitHub repository in a web browser. Click on the **Settings** tab.

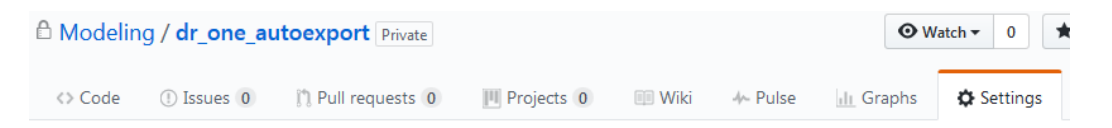

9. Click on **Hooks & services** in the list to the left. Then click the **Add service** button and select the **Jenkins (GitHub plugin)** service.

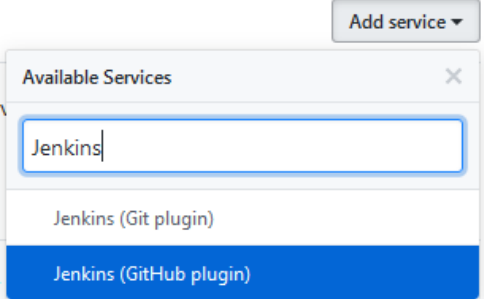

If your Git repository is not on GitHub but on another server, use the **Jenkins (Git plugin)** instead.

10. Enter the URL of your Jenkins server and append "/github-webhook/" and then press the **Add service** button. For example:

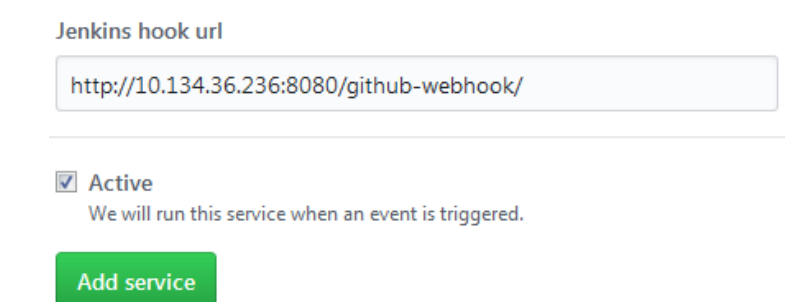

The added GitHub service will trigger a Jenkins build task every time new changes are pushed to Git. Now it's time to create that build task in Jenkins.

#### <span id="page-7-0"></span>Create a Jenkins Build Task

Create a new build task using the Jenkins web page.

11. Open a web browser and log in to Jenkins. Click on **New Item** in the list to the left.

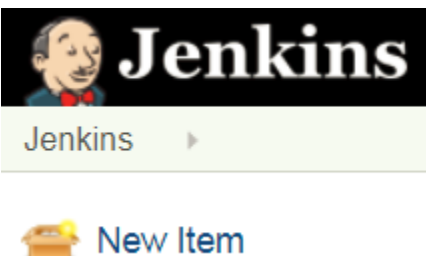

- 12. Create a new Freestyle project. Enter a name for the build task that does not contain spaces or other "strange" characters. For example, "DRONEAutoExport".
- 13. The build task will perform an export to Design Room ONE, so it is important that it is executed on an agent machine where RSAD with the Design Room ONE integration plugin is installed. You can use the **Restrict where this project can be run** option to specify an agent machine to use, in case RSAD is not installed on all of them.

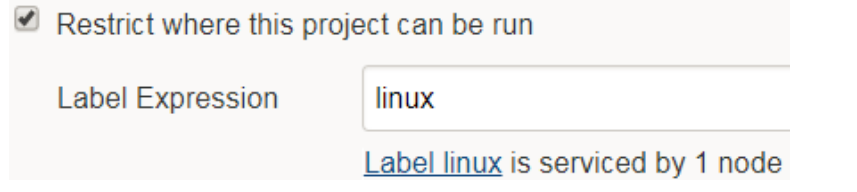

14. In the Source Code Management section mark **Git** and enter the URL to you GitHub repository.

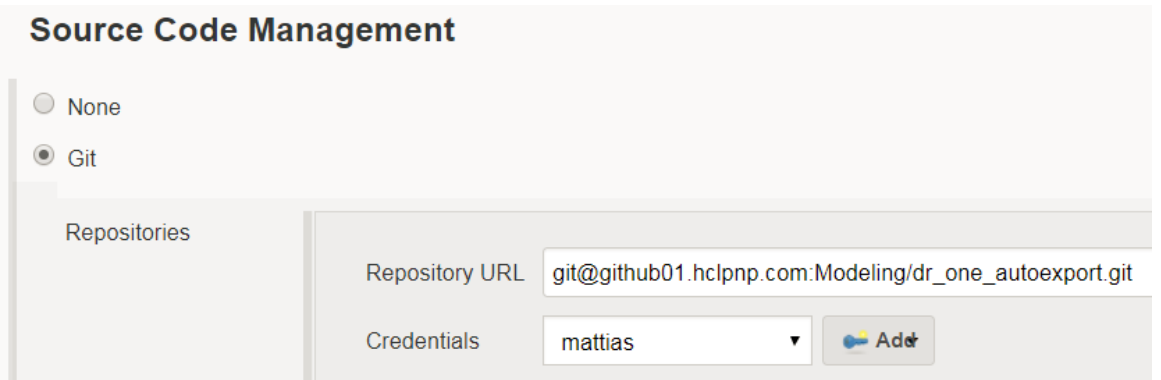

If you login to GitHub with SSH you can click the **Add** button and specify your private key to let Jenkins use it for authenticating with GitHub.

15. You can specify the branch to monitor in the **Branch Specifier** field. If you use the master branch just leave the default value unchanged.

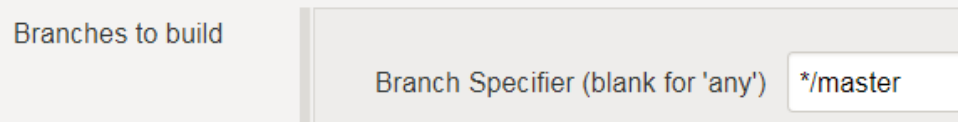

- 16. In the Build Triggers section mark the **GitHub hook trigger for GITScm polling** checkbox.
	- GitHub hook trigger for GITScm polling

If you don't use GitHub but another Git server you would instead mark the **Poll SCM** checkbox and specify a schedule for when the Git repository should be polled for changes.

17. Our build task will perform the model export to Design Room ONE by invoking the Ant task com.hcl.design.room.exporter.ui.exportModelsTask provided by the Design Room ONE integration plugin. This Ant task requires a display to be available on the agent machine. If the agent machine you specified above does not have a display you can scroll down to the Build Environment section and mark the **Start Xvfb before the build, and shut it down after** checkbox. This will ensure that a display server is started before running the build task.

Start Xvfb before the build, and shut it down after.

Also press the **Advanced** button next to this checkbox and mark the checkbox **Let Xvfb choose the display name**.

Let Xvfb choose display name

Finally, set the option **Xvfb screen** to specify an appropriate screen resolution and color depth:

Xvfb screen

1600x1200x24

ᢦ

Without this setting exported diagrams may get a different appearance in Design Room ONE.

18. In the same section also mark the checkbox **Delete workspace before build starts**.

Delete workspace before build starts

This is not strictly necessary, but it ensures that each time Jenkins runs the build task, it will start with a new workspace. It is recommended to have this checkbox marked while working on the set-up since it can make it easier to troubleshoot problems. However, once the set-up is ready and works, you can unmark this checkbox to make the build task run a bit faster.

19. In the Build section click the **Add build step** button and choose **Execute shell**. Write a script that invokes the Ant task in RSAD. Here is an example of what a bash script for Linux could look like. Adjust it as necessary depending on the agent machine you use for executing the build task.

```
#!bash -x 
/storage/IBM/SDP961/eclipse -nosplash -data $WORKSPACE/tmp_ws -application 
org.eclipse.ant.ui.antRunner -file $WORKSPACE/export.xml -
Dworkspace=$WORKSPACE
```
\$WORKSPACE is an environment variable set by Jenkins to the absolute path of the folder assigned to the build. The build task pulls files from GitHub into that folder. We also create a temporary Eclipse workspace ( $\text{tmp\_ws}$ ) in this folder and run Eclipse in headless mode on that workspace with an Ant file export.xml as input. We will create that file shortly, but for now just notice that we use the Ant runner that requires a display (org.eclipse.ant.ui.antRunner). That is the reason why the build task must start the display server Xvfb.

20. To test that your build task works as expected you can now trigger a build manually from Jenkins. Click on **Build Now**. When the build has finished click its link in the **Build History** list and then click **Console Output**. Read the printouts and ensure that the build task successfully cloned the Git repository and then ran the script you wrote. However, you should expect to see an error message: BUILD FAILED Buildfile: /storage/jenkins/workspace/DRONEAutoExport/export.xml does not exist

This is expected since we didn't yet write that file. Now let's do it directly in GitHub. Press the button **Create new file** on your main repository page in GitHub:

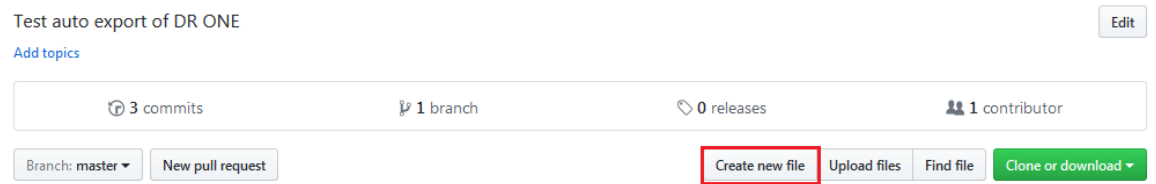

Create a file export.xml with this content:

```
<project name="automaticExport" default="export" basedir=".">
  <target name="export">
    <com.hcl.design.room.exporter.ui.exportModelsTask
      configuration="${workspace}/config.xml"
      importFrom="${workspace}">
    </com.hcl.design.room.exporter.ui.exportModelsTask>
  </target>
```

```
</project>
```
21.Scroll down to the bottom of the page and press the button **Commit new file**. If you now switch back to Jenkins you will see that our commit of export.xml triggered a build. However, it still fails, but now because of another file that is missing:

```
BUILD FAILED
/storage/jenkins/workspace/DRONEAutoExport/export.xml:5: Cannot find file: 
/storage/jenkins/workspace/DRONEAutoExport/config.xml
```
The file config.xml is referenced by the Ant build file export.xml and contains the settings that control how to export from RSAD to Design Room ONE.

22. Create the file config.xml in GitHub in the same way as you created export.xml. The easiest way to get the contents of this file is to use the wizard for exporting designs in RSAD. Follow the normal steps for performing a manual export to Design Room ONE, but on the  $3<sup>rd</sup>$  wizard page do not perform the export, but instead enter a file name for a configuration file and press the **Save configuration to** button.

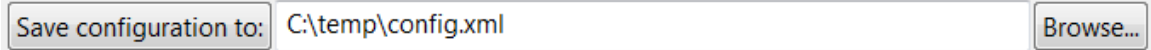

Here is an example of what the file could look like when exporting two models (your Design Room ONE server URL will be different):

```
<?xml version="1.0" encoding="UTF-8"?>
<drexport designName="RSAD_AutoExported_Designs" insecure="true" 
logFile="${workspace_loc}/drexport.log" serverURL="https://dr-
one.hclpnp.com/dr">
<resources>
  <resource path="/MyProject/Blank Package.emx"/>
  <resource path="/OtherProject/Blank Package.emx"/>
```

```
</resources>
<workingSets/>
</drexport>
```
To avoid having to update this file each time you add a new model file to your projects, you can modify the file slightly to specify patterns instead of hardcoded paths:

```
<resource pattern="/MyProject/*.emx"/>
<resource pattern="/OtherProject/*.emx"/>
```
23.As soon as you commit the file config.xml to GitHub you should notice another build being run by Jenkins. And this time it should be successful with a printout similar to this:

```
[com.hcl.design.room.exporter.ui.exportModelsTask] 08:27:49 : EXPORT 
COMPLETED. ELAPSED TIME 6886 ms ( 0 h 0 min 6 sec)
BUILD SUCCESSFUL
```
Our set-up is complete, and we are now ready to test everything from within RSAD!

#### <span id="page-11-0"></span>Test Automatic Export from RSAD

We have now created a set-up where a user can work in RSAD and push changes to Git, and it will immediately trigger an export of the updated model to Design Room ONE. Let's try with a small change.

- 24. Create a new model element in one of the projects you store in Git. For example, create a new attribute:
	- ▲ G MyProject [auto\_export\_gitrepo master]
		- ▷ <sup>图</sup> Diagrams
		- ▲ ﷺ Models
			- ▲ En Blank Package \*
				- $\Box$  Main
				- $\triangleq \Box$  Class1

 $\mathbb{E}^{\frac{g}{2}}$ newAttribute  $\triangleright$   $\frac{B_{\lambda}^{n}}{2\pi}$  (UMLPrimitiveTypes)

- 
- 25. Save the model and switch to the Git perspective. In the Git Staging view drag the modified file to the **Staged Changes** area, write a commit message and press the **Commit and Push** button.

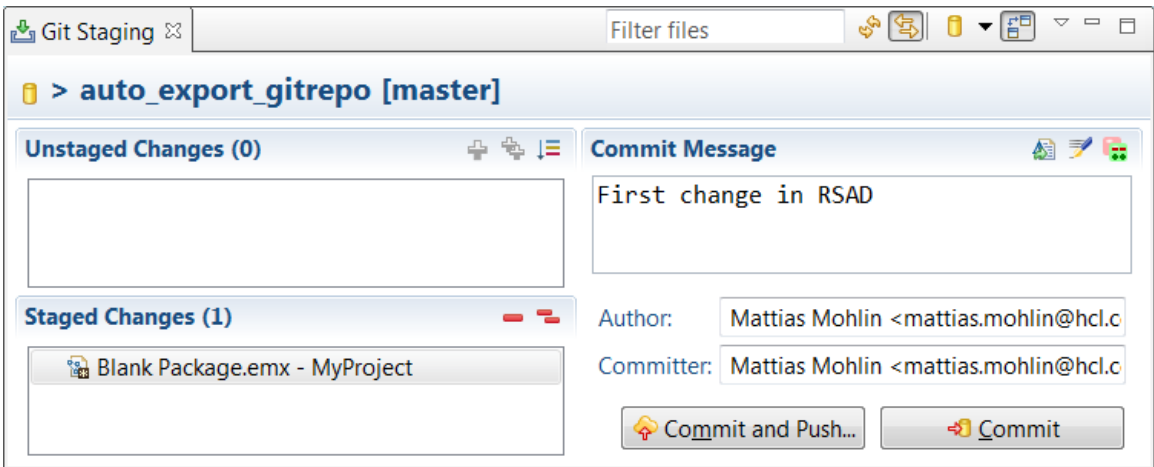

If the push fails, you first have to pull changes from the remote Git repository that you don't yet have in your local Git repository (remember those files export.xml and config.xml that you created?). Then you can push again (use the context menu of the Git repository in the Git Repositories view both for pulling and pushing changes).

26. Right after pushing your changes switch to Jenkins and note that a new build was started:

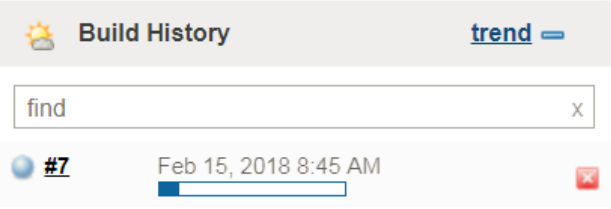

Wait until it has finished.

27. Now go to the Design Room ONE web application and open the design you exported your models to (the name is specified in the file config.xml).

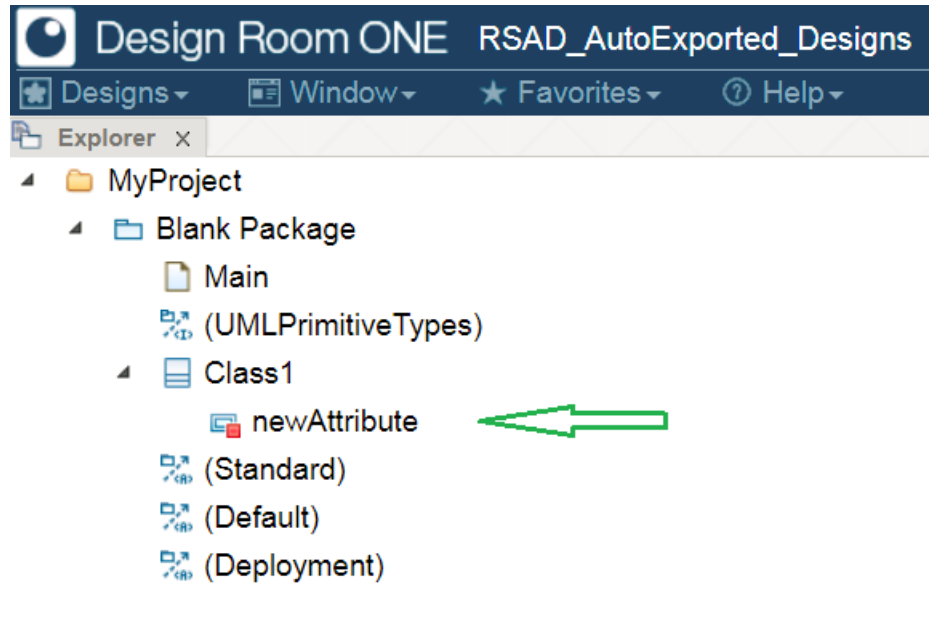

The added attribute is there!